#### 1.進入校務行政系統→填入「帳號、密碼」

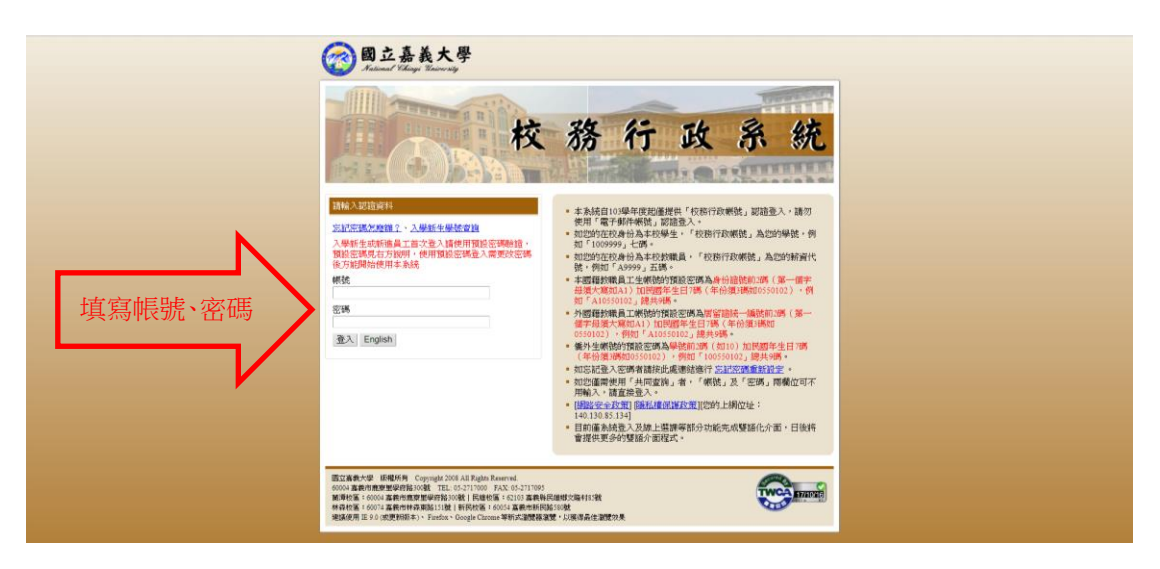

2.點選「系統選單」

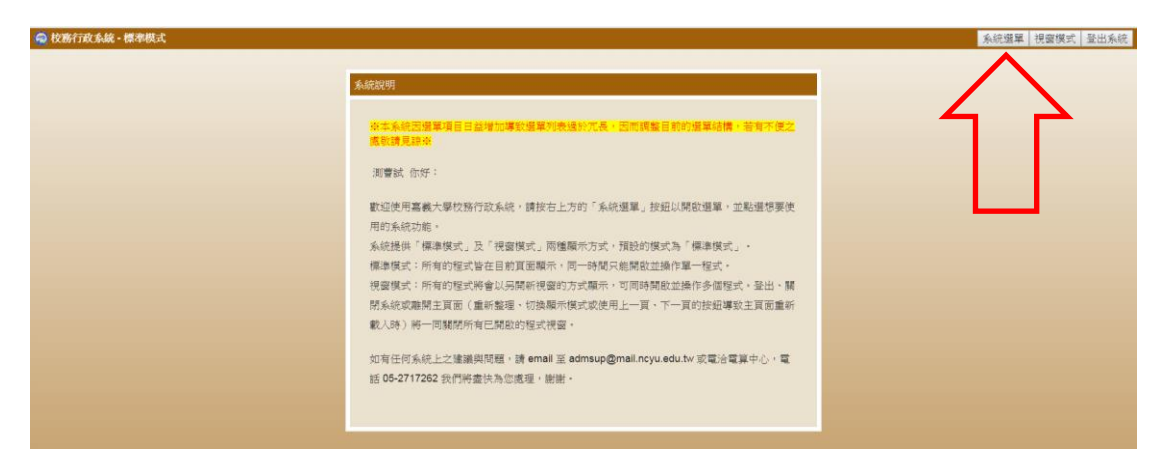

3.點選「學生請假申請」

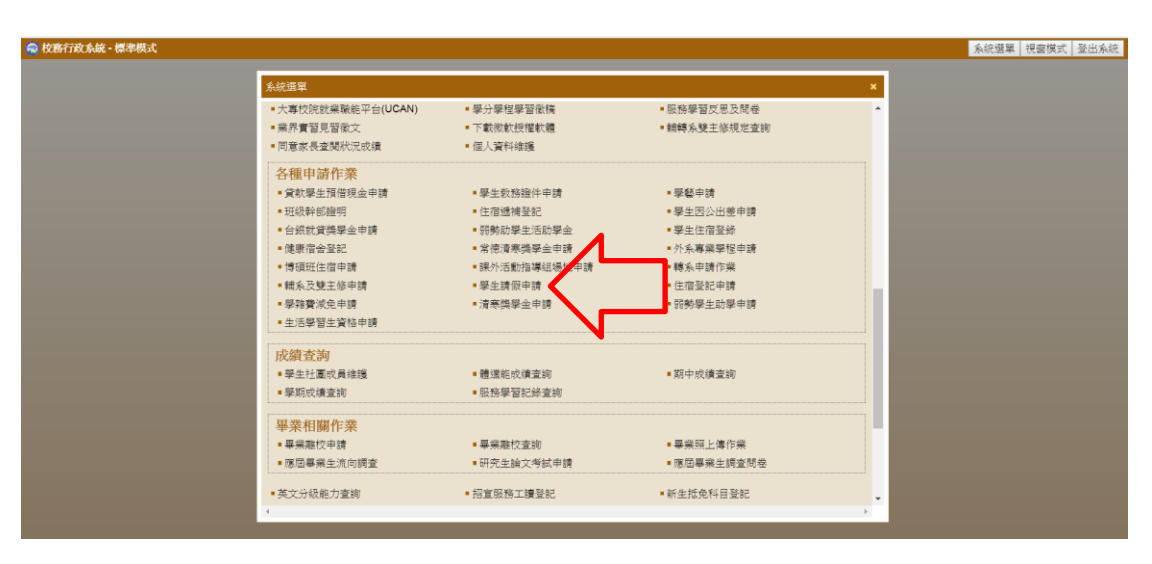

#### 4.進入請假系統

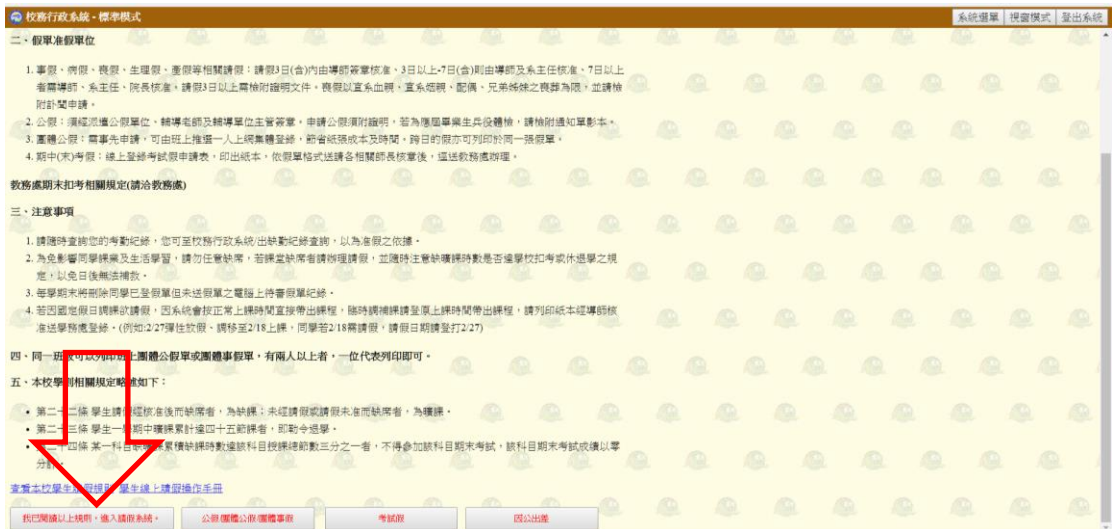

#### 5.點選「填寫請假單」

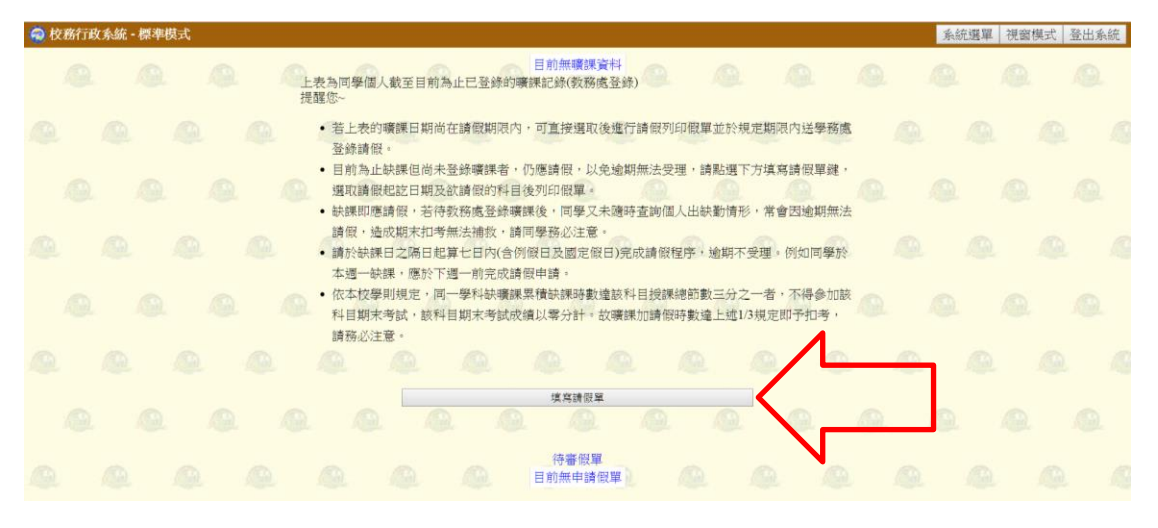

#### 6.點選「請假日期(1)→選擇請假科目(2)

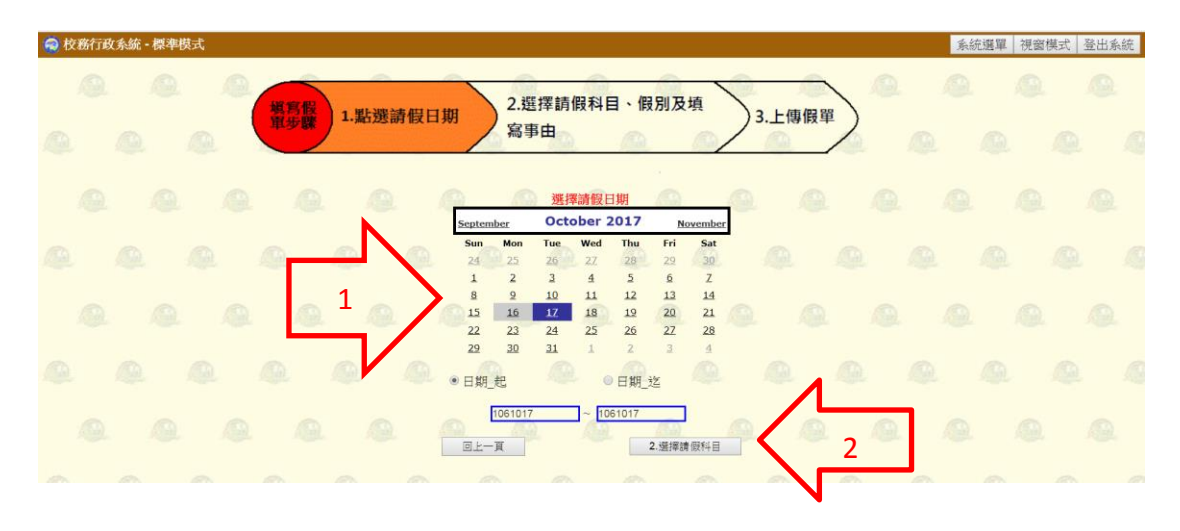

#### 7.選擇「請假科目(1)→選擇假別(2)→填寫事由(3)→上傳附件(4)→上傳假單(5)」

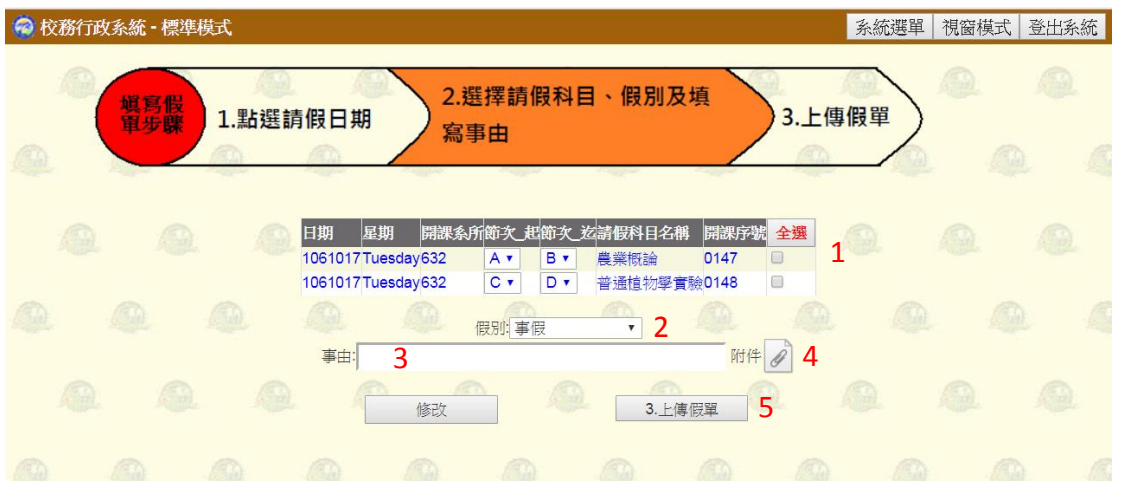

### 8.請假完成

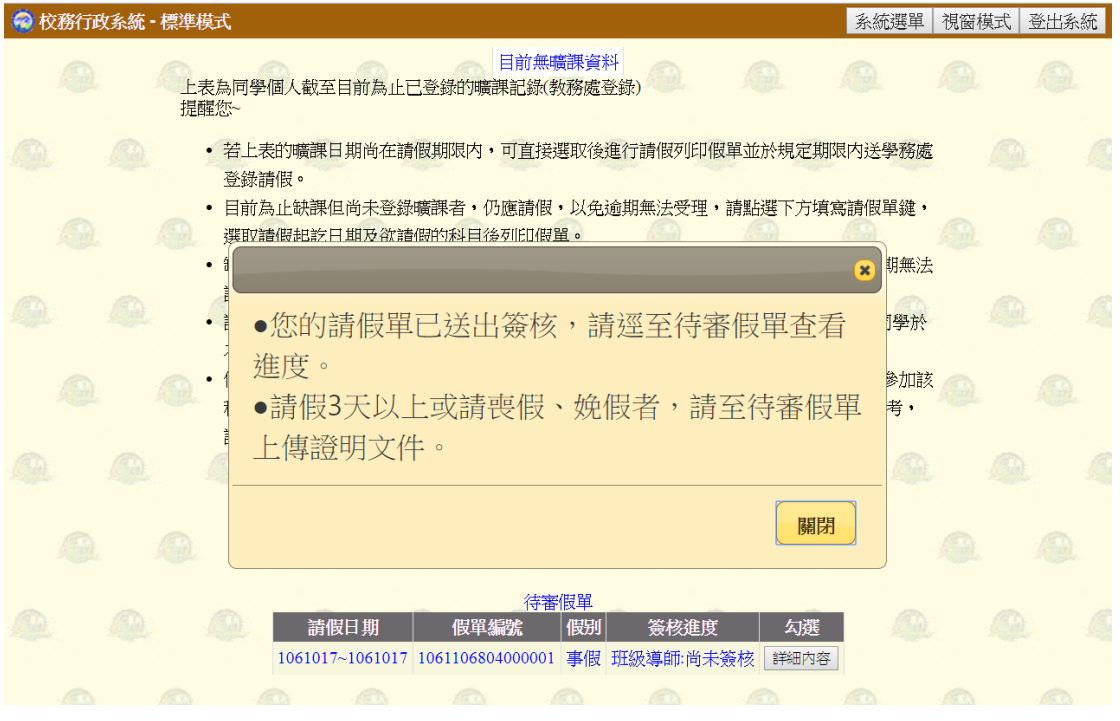

## 上傳附件:

### 1.點擊「迴紋針」

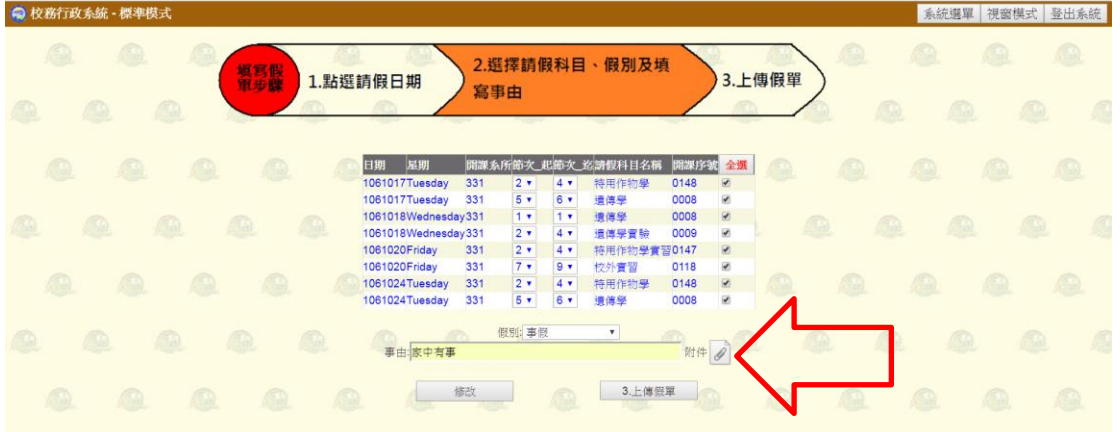

#### 2.選擇檔案

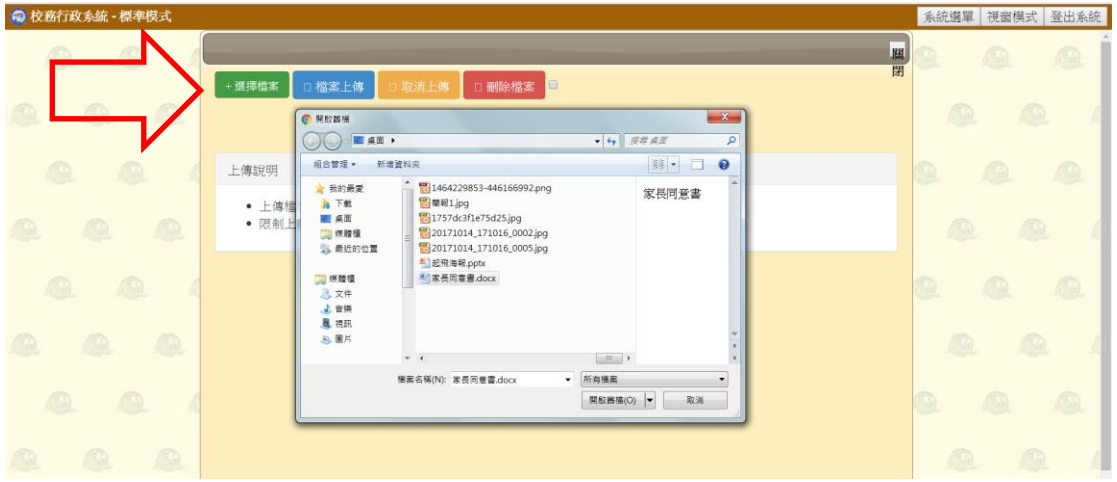

# 3.點選「檔案上傳」或「Start」

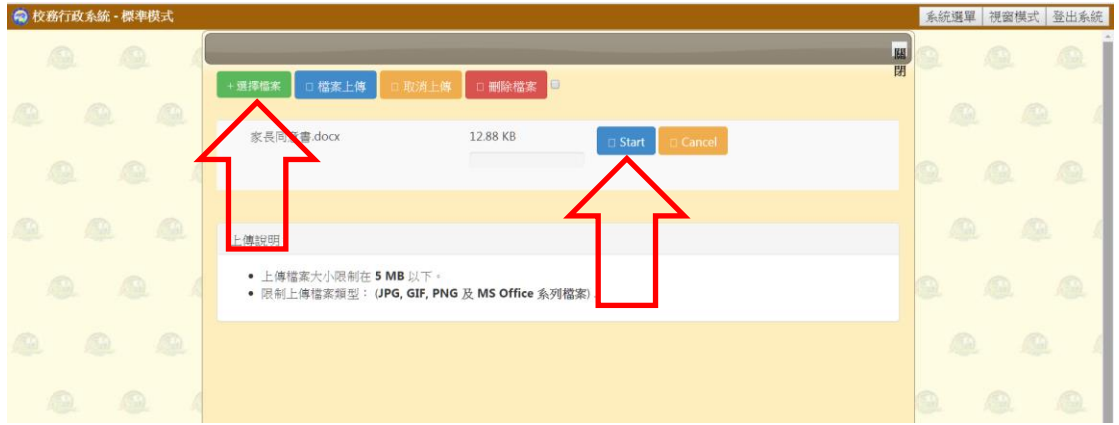

# 4.上傳完畢「關閉視窗」

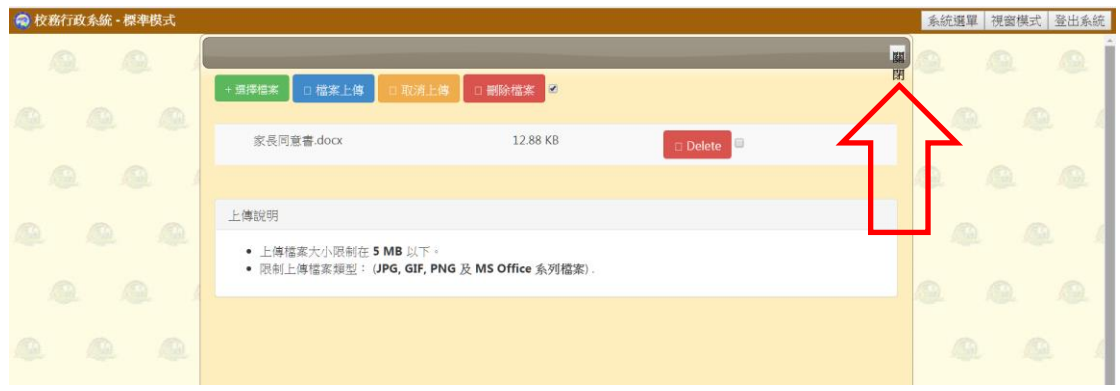

## 查看簽核進度→點選「詳細內容」

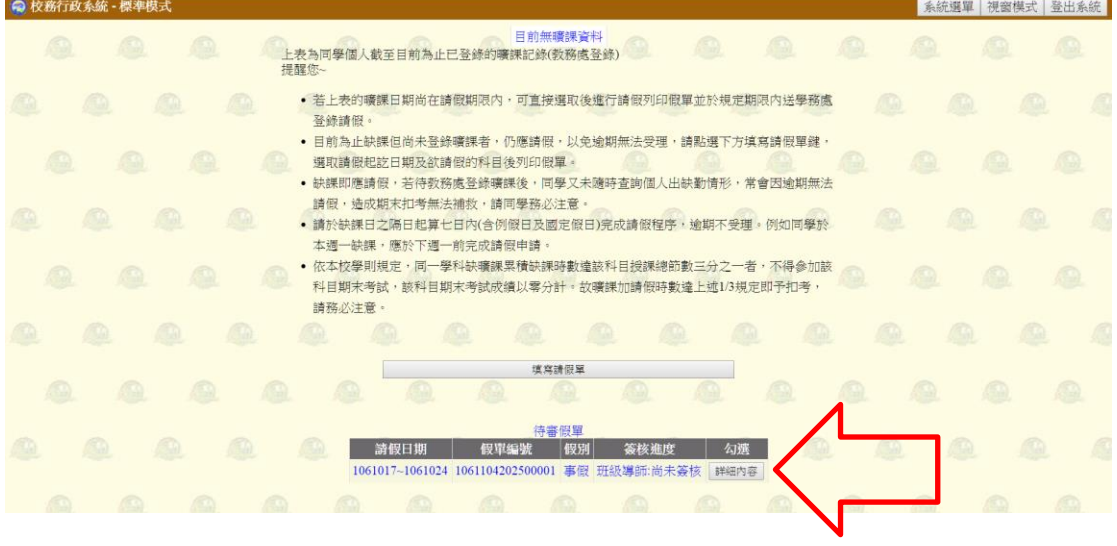

# 查看請假單簽核狀態

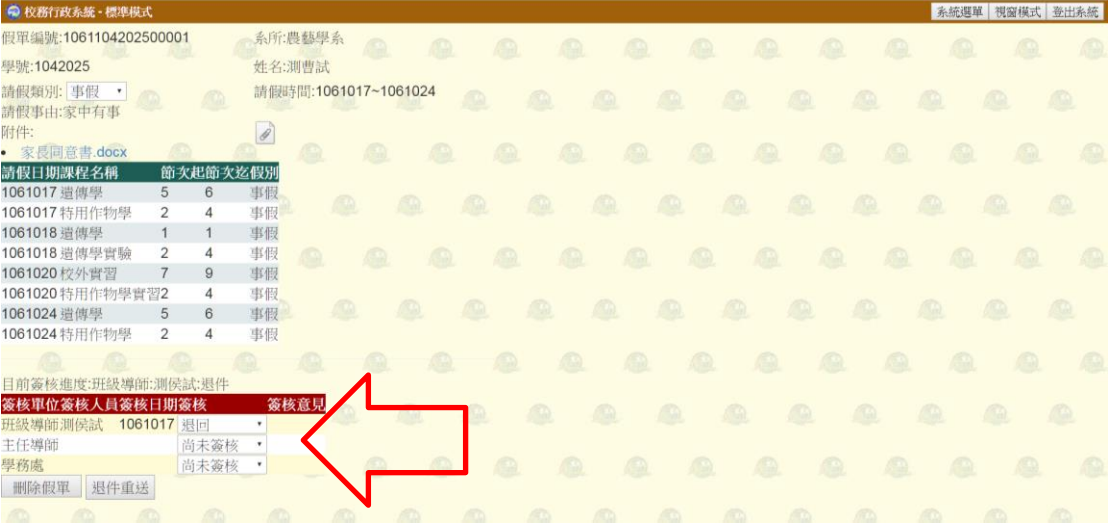

#### 退件處理

# 1.查看簽核意見→2.重新附檔→3.退件重送

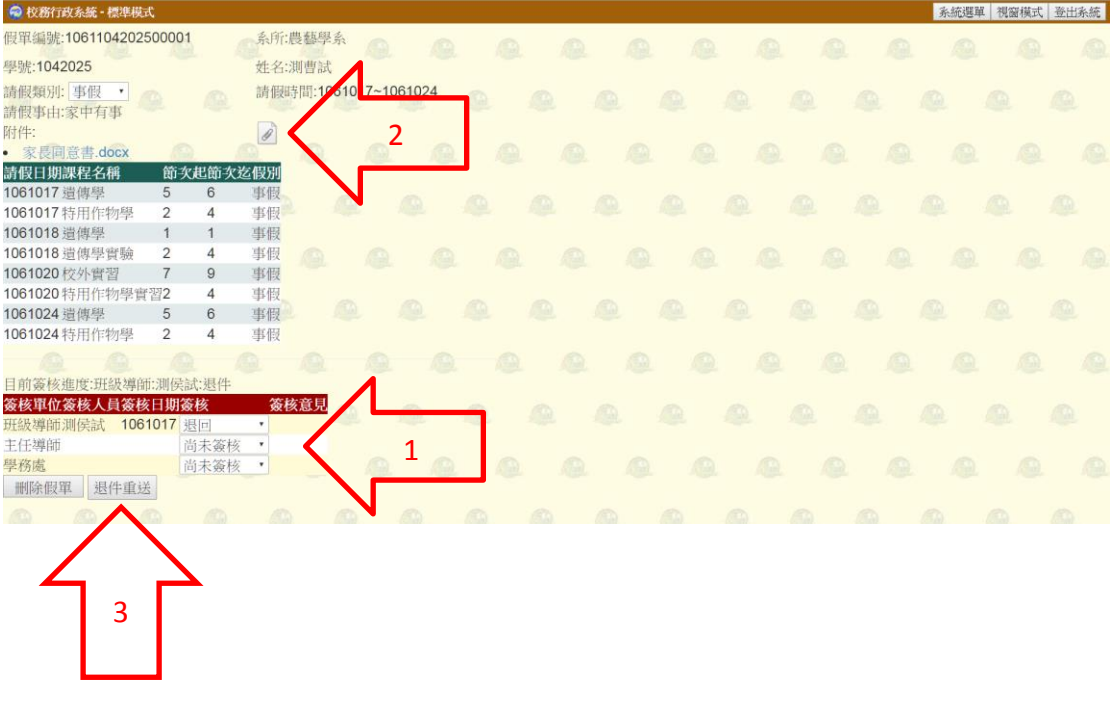